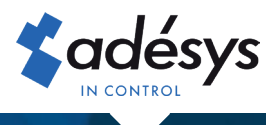

## Wie Sie Ihre Meldeanlage optimal nutzen

## Octalarm-TOUCH

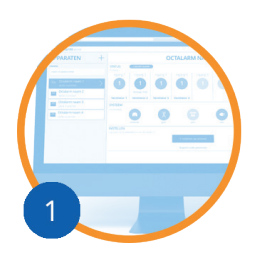

Erstellen Sie ein kostenloses Konto unter **portal.octalarm. com**

- $\checkmark$  Einrichtung und -Verwaltung aus der Ferne
- $\checkmark$  Aktuelle Statusalarme anzeigen
- $\checkmark$  Installateur kann Remote-Support bieten
- Verwenden Sie die App "Adesys Alarm" möglich
- In 4 Schritten angeordnet
- 1. Gehen Sie zu https://portal.octalarm.com
- 2. Erstellen Sie ein Konto und melden Sie sich an
- 3. Drücken Sie auf dem Bildschirm "Geräte" die Taste "+"
- 4. Geben Sie die Seriennummer und den Kopplungscode ein. *Diese finden Sie im Octalarm-Touch unter "Einstellungen" | "Systeminformationen"*.

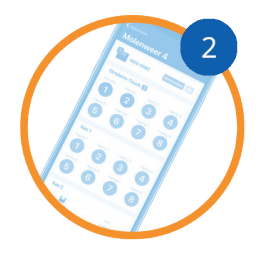

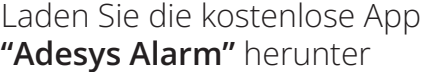

- Greifen Sie buchstäblich aus Ihrer Tasche auf Ihre Geräte zu
- $\checkmark$  Alarme mit hoher Priorität haben Sie immer im Kopf
- $\checkmark$  Standortalarm sofort über App-Alarm sichtbar

Stellen Sie den Druckalarm in 5 Schritten ein

- 1. Installieren Sie die "Adesys Alarm"-App über den Playstore (Android) oder Appstore (iOS)
- 2. Melden Sie sich mit Ihrem Portalkonto an und geben Sie die Erlaubnis, Benachrichtigungen zu erhalten
- 3. Fügen Sie im Octalarm-Touch der Kontaktperson die E-Mail-Adresse hinzu, unter der der Kontakt in portal. octalarm.com bekannt ist
- 4. Fügen Sie im Octalarm-Touch der entsprechenden Anrufliste einen Push mit einer E-Mail-Adresse hinzu, mit der der Kontakt auf portal.octalarm.com bekannt ist
- 5. Verknüpfen Sie die Anrufliste mit dem gewünschten Alarm im Octalarm-Touch

Um die App zu nutzen und für die Einstellung per Fernzugriff, muss das Webportal auf dem Octalarm-Touch aktiviert sein.

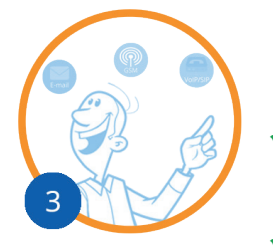

## Schließen Sie **Octalarm Connect**

- $\checkmark$  Zuverlässige GSM- und/oder VoIP / SIP-Verbindung im 1x aufgebaut
- Festpreis pro Monat (Pauschalgebühr) • GSM und VoIP: € 14,95 exkl. MwST.
	- VoIP only: € 8,95 exkl. MwST.
- $\times$  24/7 sichere doppelte Server

Octalarm Connect in 8 Schritten aktiviert

- 1. Verbinden Sie den Gerät mit dem mitgelieferten UTP-Kabel mit dem Internet
- 2. Bitten Sie den Kunden um Angabe von:

E-Mail-Adresse\*: info@firmenname.de

Ust idNr.: DE123456789

- *Wenn die E-Mail-Adresse aus einem Buchhaltungsprogramm stammt, sollten Sie darauf achten, dass dieses Programm die Überprüfung übernehmen kann. Sie können dies mit dem Anbieter Ihrer Buchhaltungssoftware abklären.* \*
- 3. Starten Sie den Octalarm-Touch und beginnen Sie mit den Einstellungen
- 4. Wählen Sie bei der Frage nach Octalarm Connect im Assistenten "ja"
- 5. Tragen Sie die E-Mail-Adresse des Kunden ein

*Dem Kunden wird nun eine Aktivierungs-E-Mail geschickt. Bitten Sie den Kunden, das Abonnement über die Aktivierungs-E-Mail zu aktivieren:*

- 6. Tragen Sie die Unternehmensdaten und die Umsatzsteuer-Identifikationsnummer des Kunden ein
- 7. Wählen Sie das gewünschte Abonnement
- 8. Zahlung per Kreditkarte (weltweit), Giropay (Deutschland), iDeal (Niederlande) oder Bancontact (Belgien)

Die SIM-Karte (GSM) und/oder die VoIP/SIP-Telefonie sind nun aktiviert. **Die Zahlung wird monatlich per Lastschrift vom Endkunden eingezogen. Maximal 2 Tage nach Zahlungseingang wird die Rechnung auf dem Firmenkonto im Portal zur Verfügung gestellt und per E-Mail an die angegebene E-Mail-Adresse gesendet.**